## How to view current season snow pits in tabular format.

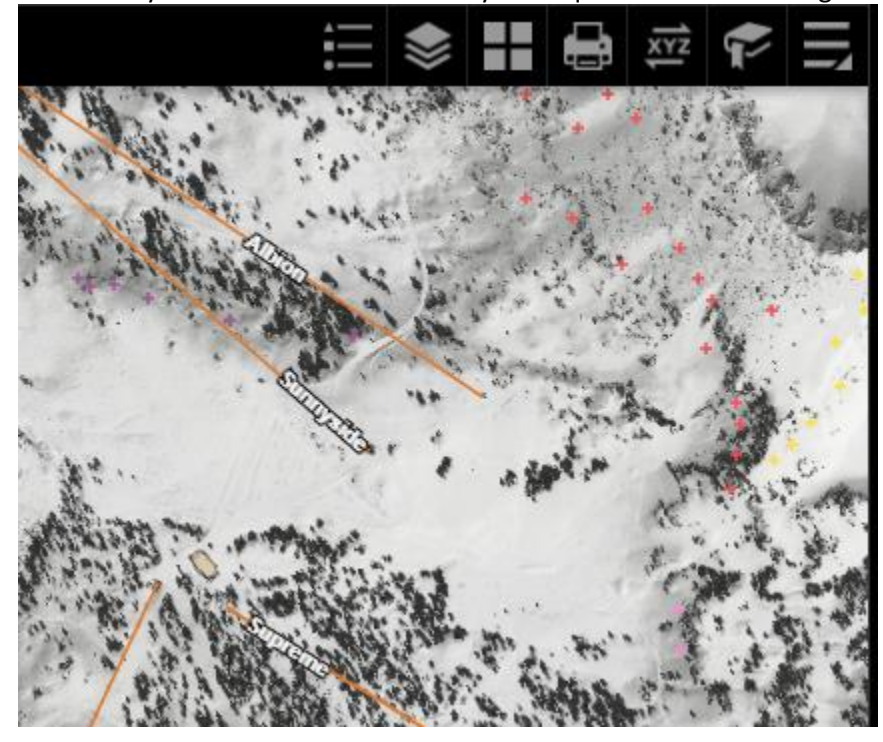

Click on 'layer list' which is the three layered square icon in the image below.

Select 'snow pits (current season)'

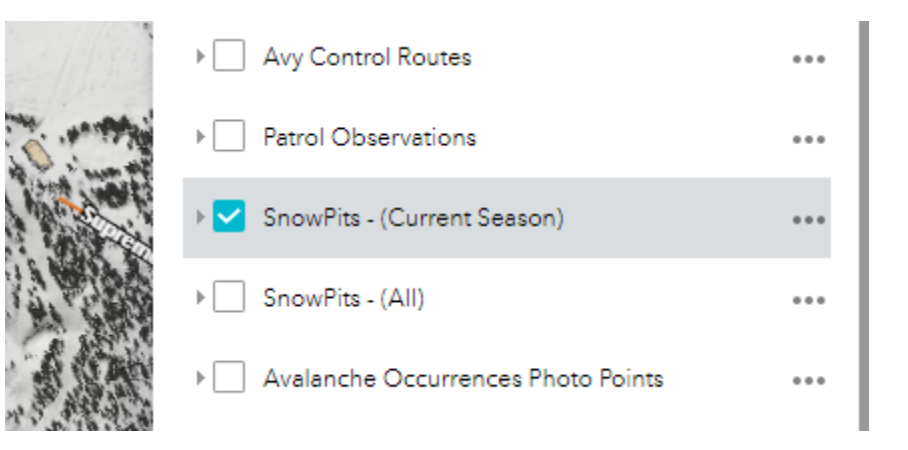

Click on the three dots to open the drop down and select 'view in attribute table'

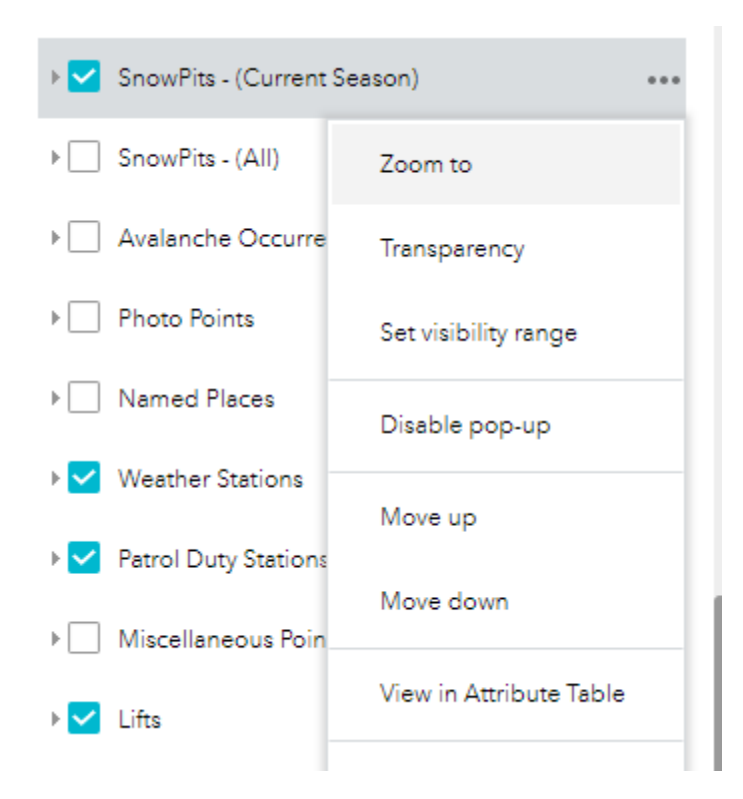

This will display all snow pits in a tabular format which allows for easy viewing of updated observations.

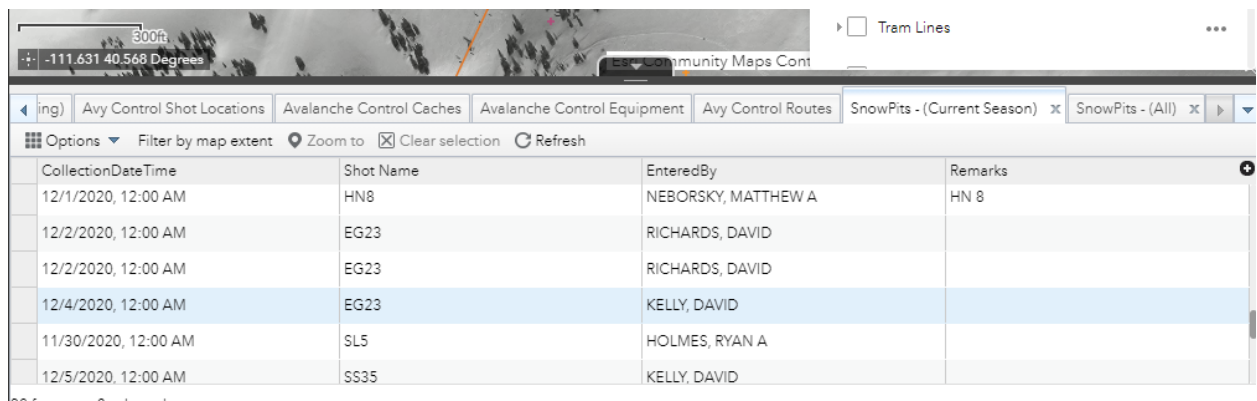

Click on an entry. In the pop up select the file in 'attachments' which will bring you to the observation. This will be a .jpg of a photo pit, a video, or a .jpg of a pit created on Snow Pilot.

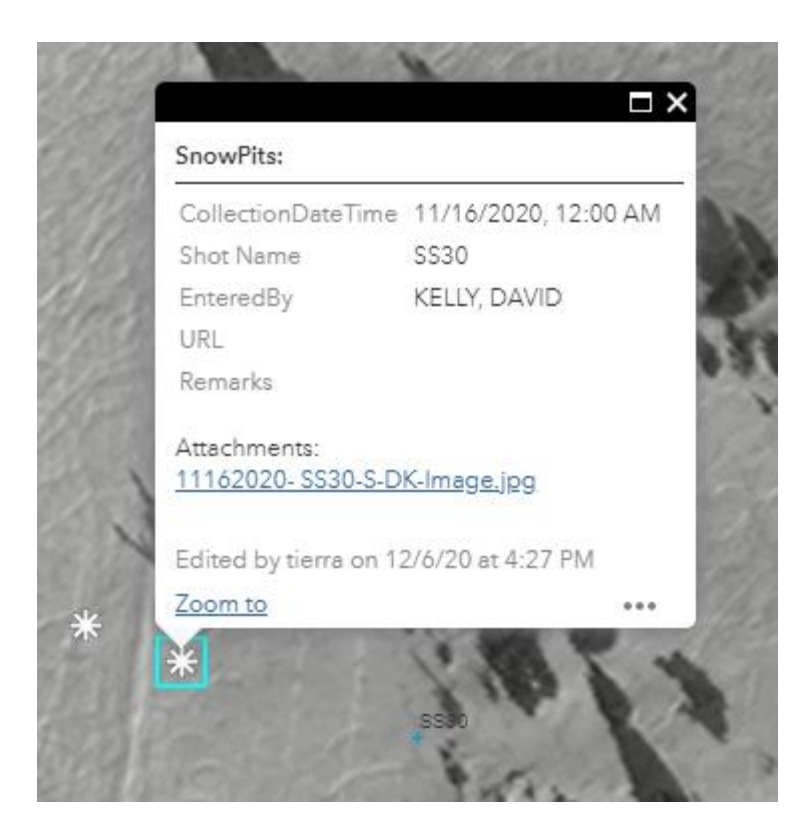

You can also click on each individual snowflake icon that appears when 'snow pits (current season)' is turned on in the layer list.

This is good for looking at specific pieces of terrain, such as all pits published for East Baldy.

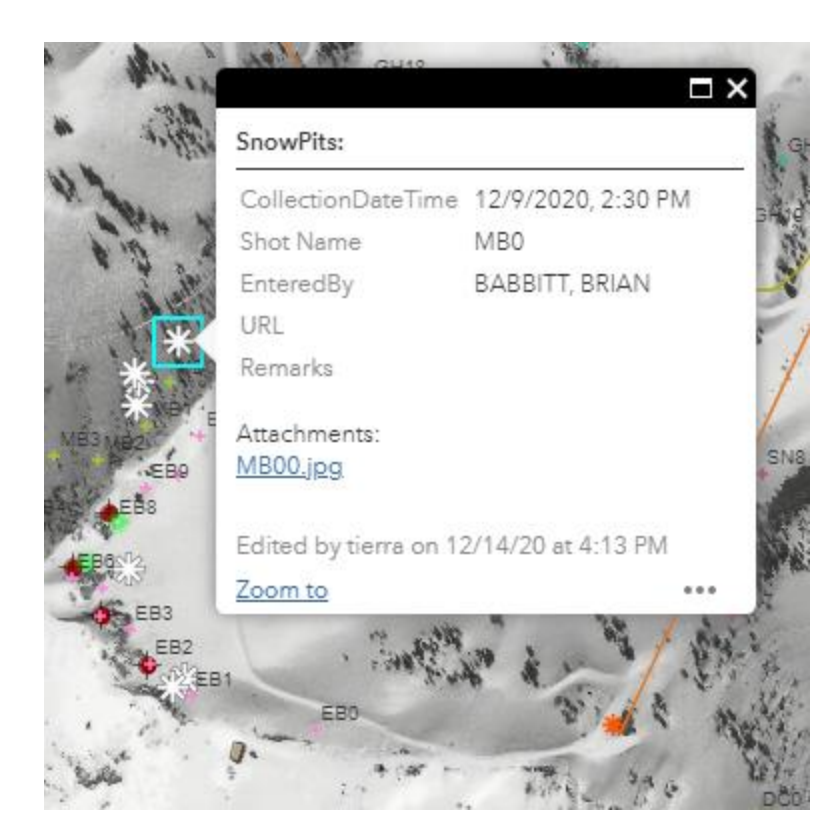